# *Программа Power Point*

#### **Power Point** – это графический пакет подготовки презентаций и слайд-фильмов.

• Он предоставляет пользователю всё необходимое – мощные функции работы с текстом, включая обрисовку контура текста, средства для рисования, построения диаграмм, широкий набор стандартных иллюстраций т.п.

- Применение современной техники для О Презентации На Экране Маций:
	- Презентация file с докладчиком;
	- В Автоматическая презентация (на стенде).
- Интерактивные презентации
- Совместные конференции.
- Передача презентации по каналам вещания.
- Презентации в Интернете или интрасети.
- В Бумажные распечатки
- Заметки, выдачи и структуры
- 5 35-мм слайды

#### *ТеȁǽиǾы и ǿȀȁедеǼеǾия* используемые в Power Point.

- *• Презентация это набор слайдов <sup>и</sup> спецэффектов*, *сопровождающих их показ на экране*, *а также конспект и план доклада*, *хранящихся в одном файле*, *созданном с помощью* Power Point.
- *• Слайд это отдельный кадр презентации*, *который может включать в себя заголовок*, *текст*, *графику*, *диагрммы т*.*д*.
- *• Структура презентации* представляет собой документ, содержащий только заголовки слайдов., а также основной текст без графических изображений и специального оформления.

*• Шаблон* – это презентация, формат которой <sup>и</sup> схема цветов могут использоваться для подготовки другой презентации.

#### *Основные этапы создания презентации:*

- 1. Запустите Power Point: Пуск/Программы/ Microsoft Office/ Microsoft Office PowerPoint 2003
- 2. Оформить титульный слайд: ввести заголовок слайда, ввести подзаголовок слайда.
- 3. Выбрать шаблон оформления слайда: Формат/Оформление слайда…
- 4. Создать новый слайд: 1) Вставка/Создать слайд 2) Щёлкнуть по пиктограмме.
- 5. Применить разметку слайда: Формат/Разметка слайда…

 *Введите заголовок слайда, вставьте соответствующий текст, вставьте картинку (ДЩ по пиктограмме картинка и выберите соответствующую картинку).* 

- 6. Примените шаблон оформления слайда (применить к выделенным слайдам) и выберите цветовую схему слайда.
- 7. Создайте необходимое количество слайдов.
- 8. Для одновременного просмотра всех слайдов осуществить переход в режим сортировщика слайдов нажатием кнопки «сортировщик слайдов» в нижнем левом углу экрана или Вид/Сортировщик слайдов.

# АНИМАЦИЯ

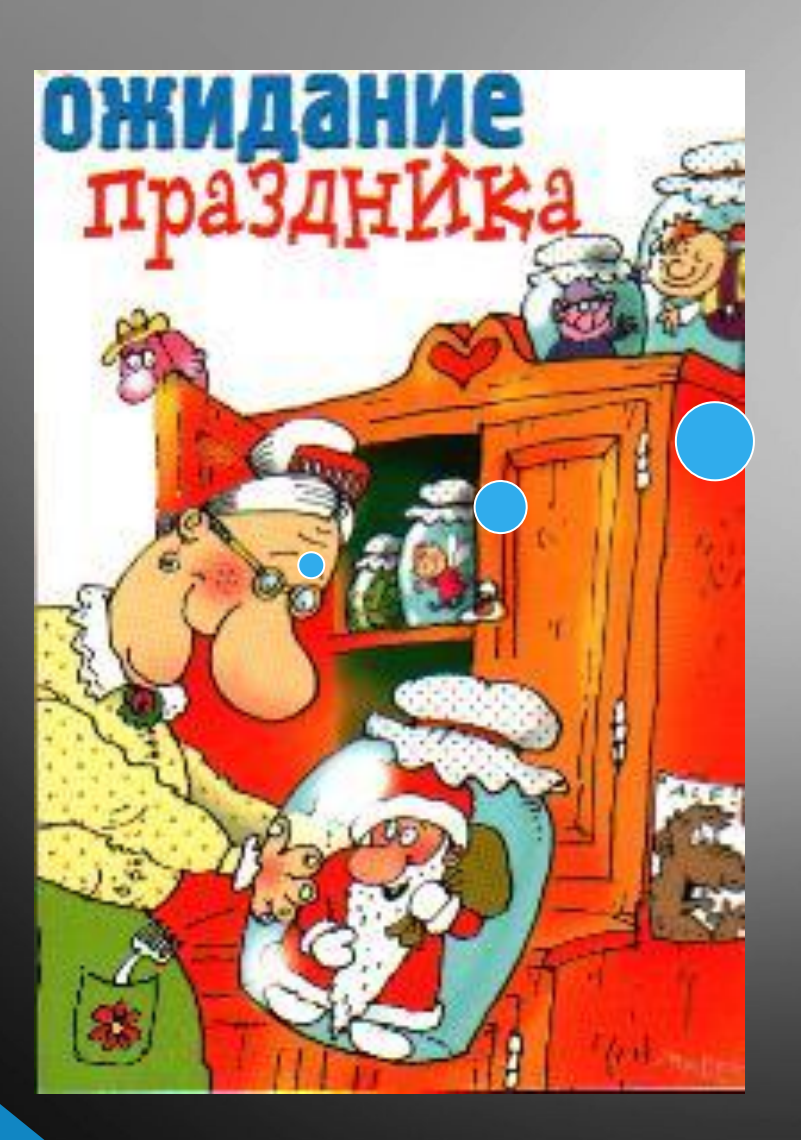

### **ЭТО** TAKAS РАДОСТЬ!

#### Применение специальной анимации:

- 1. <sup>В</sup> обычном режиме откройте слайд, <sup>к</sup> тексту или объектам которого требуется применить анимацию.
- 2. Выберите объект для анимации.
- 3. <sup>В</sup> меню **Показ слайдов** выберите команду **Настройка анимации**.
- 4. <sup>В</sup> области задач **Настройка анимации** нажмите кнопку <sup>и</sup> выполните одно или несколько следующих действий.
	- Если во время показа слайдов требуется ввести текст или объект <sup>в</sup> сопровождении определенного визуального эффекта, выберите команду **Вход**, а затем — нужный эффект.
	- Если требуется добавить определенный визуальный эффект <sup>в</sup> текст или объект, находящиеся на самом слайде, выберите команду **Выделение**, а затем — нужный эффект.
	- Если требуется добавить определенный визуальный эффект <sup>в</sup> текст или объект, который вызывает удаление текста или объекта со слайда в заданный момент, выберите команду **Выход**, а затем — нужный эффект.
		- Если требуется добавить эффект, заставляющий объект перемещаться <sup>в</sup> пределах слайда по определенному маршруту, выберите команду **Пути перемещения**, а затем — нужный эффект.

#### <u>Добавление различных переходов между</u> слайдами:

- В обычном режиме в области Слайды выберите слайды, к которым требуется добавить переходы.
- В меню Показ слайдов выберите команду Смена слайдов.
- В списке выберите нужный эффект смены слайдов.
- Повторите эти действия для всех слайдов, к которым требуется добавить переходы.

## Показ слайдов:

Выполните одно из следующих действий:

- Нажмите кнопку **Показ слайдов** в левом нижнем углу окна Microsoft PowerPoint (с текущего слайда).
- **В меню Показ слайдов выберите команду Начать показ.**
- Нажмите клавишу F5.

# Brazogapio  $3a$ bruimarive.